## クロス集計**(**ピボットテーブル**)**

アンケート調査などをした場合に、アンケート結果を集計する方法の 一つとしてクロス集計(ピ ボットテーブル)がしばしば利用されます。 ここでは、エクセルを用いたクロス集計の方法を実 習します。 ここでは、次のようなデータ(ある家電販売店における、店員ごとの 一月の売り上 げ実積)を利用してクロス集計を行ってみましょう。

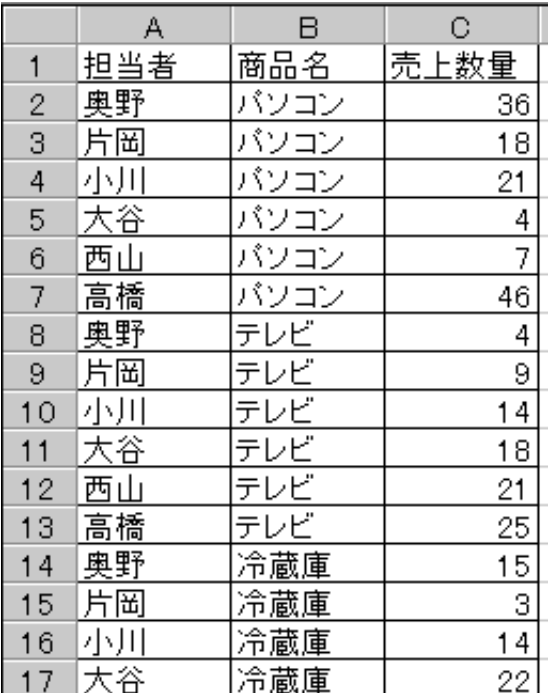

エクセルデータはこちらから入手できます

- 1. アンケート結果を行単位の表として準備する。
- 2. 表の範囲をマウスで範囲指定しておく(後から指定することも可能)。 指定の際には、「項目名」部分も含めておく
- 3. メニューから、「データ」→「ピボットテーブルレポート」を選択する。
- 4. 「ピボットテーブルウィザード」の窓が現れる(1/4)。
- 5. 「分析するデータのある場所を選択してください」で 「Excel のリスト、データベース」 を選ぶ。
- 6. 「次へ」で2/4へ進む。
- 7. データの範囲を指定する。最初に指定してある場合は、そのままで良い。
- 8. 「次へ」で3/4へ進む。
- 9. ピボットテーブルで提示したい項目をドラッグ操作で設定する。 「データ」の部分の計算方法は、ダブルクリックして変更することができる。 標準では 「合計」(各項目ごとの合計)になっている。
- 10. 「次へ」で4/4へ進む。
- 11. ピボットテーブルの作成先を指定する。 通常は「既存のワークシート」を選び、空いているセル範囲を指定する。
- 12. 「完了」する。

以上の操作で、次のような表が完成する。

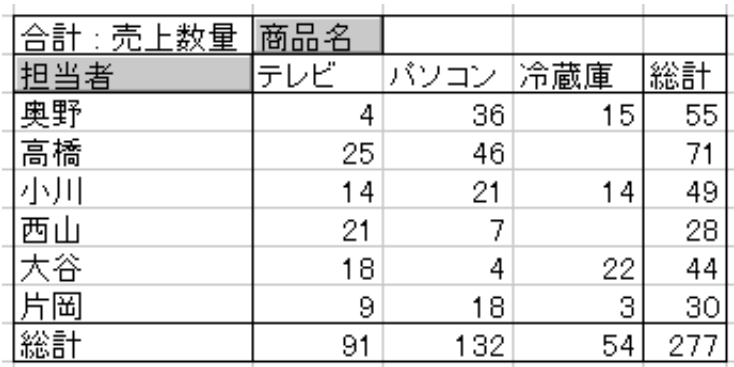

元となる表の内容をいろいろ変更しながら、クロス集計を試してみよう。

## エクセルでのやりのこし

- 検定
- 「ファイル」→「ページ設定」
- 「ファイル」→「印刷」

## 今後の予定

- ワードの使い方
- ワードへの表の貼り込み
- 自分の探した統計情報に基づいたレポートをワードで作成して提出
- PowerPointの使い方
- PowerPointによるプレゼンテーション資料の作成と提出
- PowerPointプレゼンテーション大会